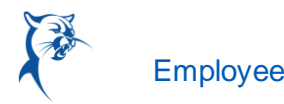

## MODIFY PREVIOUSLY SUBMITTED AND APPROVED TIME OFF REQUESTS

From the Absence application:

- **1.** Click **Request Absence** or **Correct My Absence** to access the unified absence calendar.
- **2.** Click the time off entry on the calendar.
- **3.** Select the days you want to correct or click the **Remove Row** icon to remove the days.
- **4.** In the Type field, enter the type of time off.
- **5.** Enter an adjustment to requested hours in the Quantity per Day field.

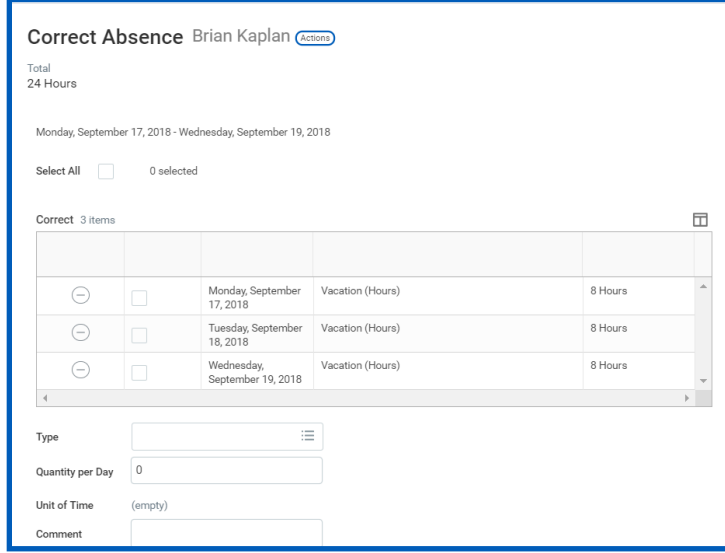

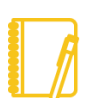

Note: Depending on your organization's configuration, you may be able to attach documents to this correction.

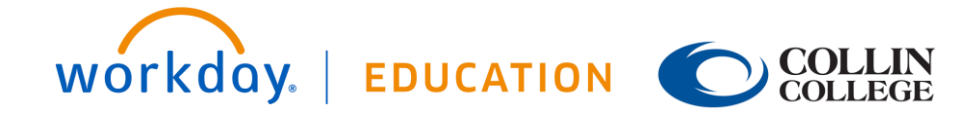

## **Time Off:** Manage Your Time Off and Leave of Absence **Employee** Employee

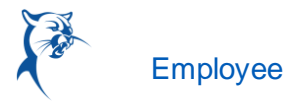

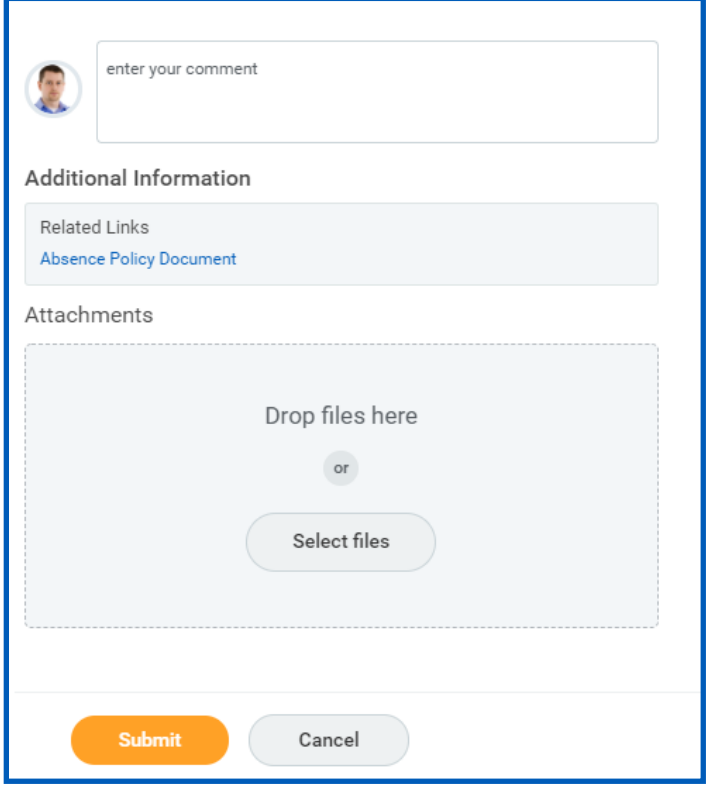

**6.** Click **Submit**.

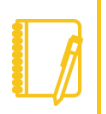

Note: To correct an approved leave of absence request, you will need to notify an HR administrator. Your organization may have additional procedures for managing leaves of absence requests.

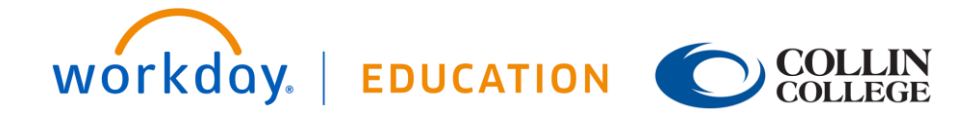